# SIGEPE – AJ Acórdão TCU nº 1614/2019

# Sinalização de absorção de rubrica judicial – **Perfil Autorizador**

Departamento de Provimento e Movimentação de Pessoal Coordenação-Geral de Procedimentos Judiciais

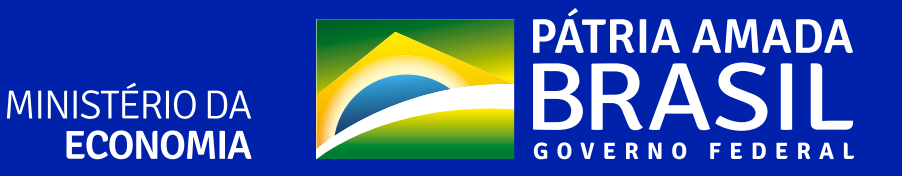

# SINALIZAÇÃO DE ABSORÇÃO DE RUBRICA JUDICIAL

O Acórdão n.º 1614/2019 -TCU, determinou o tratamento de irregularidades no pagamento de valores que deveriam ser absorvidos ou eliminados da estrutura remuneratória dos servidores públicos federais, a título de rubricas judiciais relacionadas a determinados planos econômicos, incorporação de horas-extras e outras vantagens.

Assim, visando trazer agilidade, padronização e segurança ao procedimento a ser adotado por esse órgão/entidade, foi desenvolvida funcionalidade no Módulo de Ações Judicias do SIGEPE para calcular e efetivar a absorção automaticamente dessas rubricas judiciais.

A funcionalidade que permite a absorção está disponível também para o perfil Autorizador.

Nos casos de ações judiciais já confirmadas, o perfil Autorizador poderá sinalizar a absorção de rubrica judicial, sem que seja necessário o cancelamento da ação no AJ-SIGEPE.

Ressaltamos que, a operação de sinalizar a absorção salarial somente pode ser realizada pelo perfil do Autorizador, considerando a documentação produzida no processo administrativo e no processo judicial.

Vamos lá conhecer a nova funcionalidade do AJ-SIGEPE!!!

O perfil do Autorizador deve iniciar fazendo login com seu token pessoal, então será possível visualizar a "**Lista de Tarefas a Fazer**".

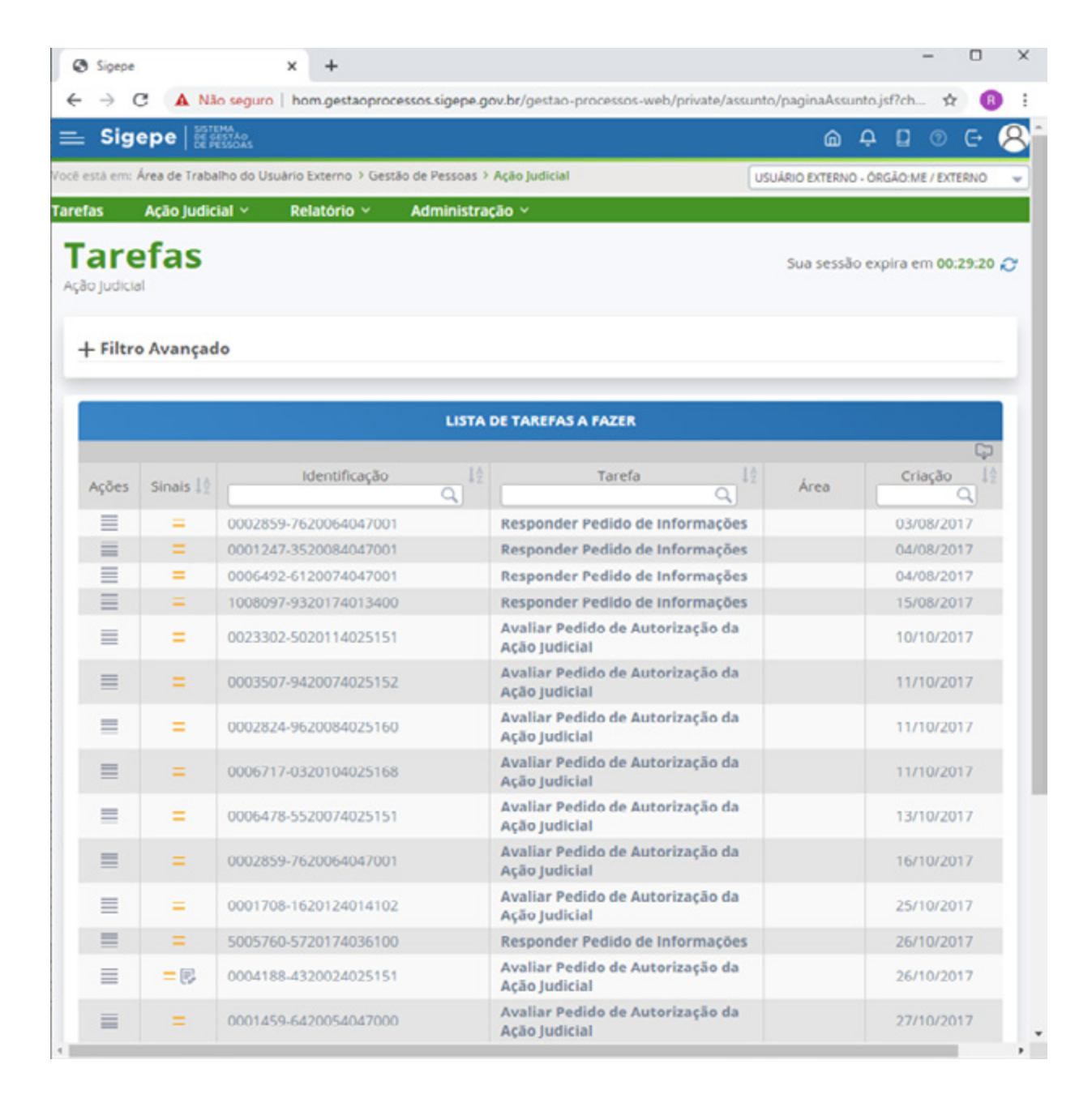

Clicar em "**Ação Judicial**" (barra de cor verde).

Após, clicar em "**Sinalizar Absorção Salarial**" (ao lado de "**Pesquisar Ação Judicial**").

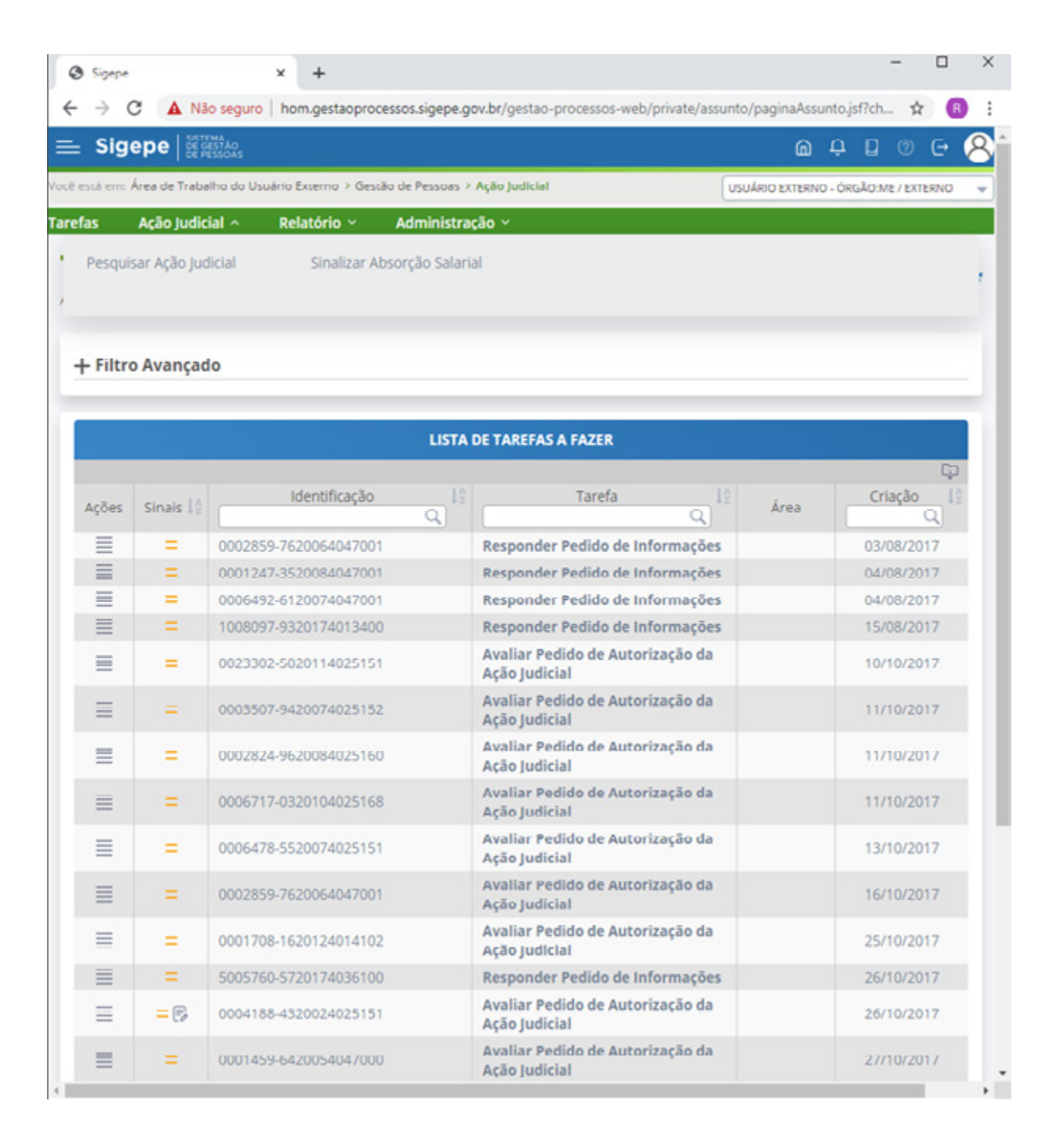

Os passos que se seguirão, serão efetuados na Tarefa "**Sinalizar Comunicação do Início da Absorção Salarial ao Beneficiado**". Logo abaixo, é possível visualizar a opção "**Consultar Beneficiados**", onde pesquisar o Beneficiado que sofrerá a absorção salarial, preenchendo, obrigatoriamente, o número do processo judicial de que é autor/representado e o número de seu CPF

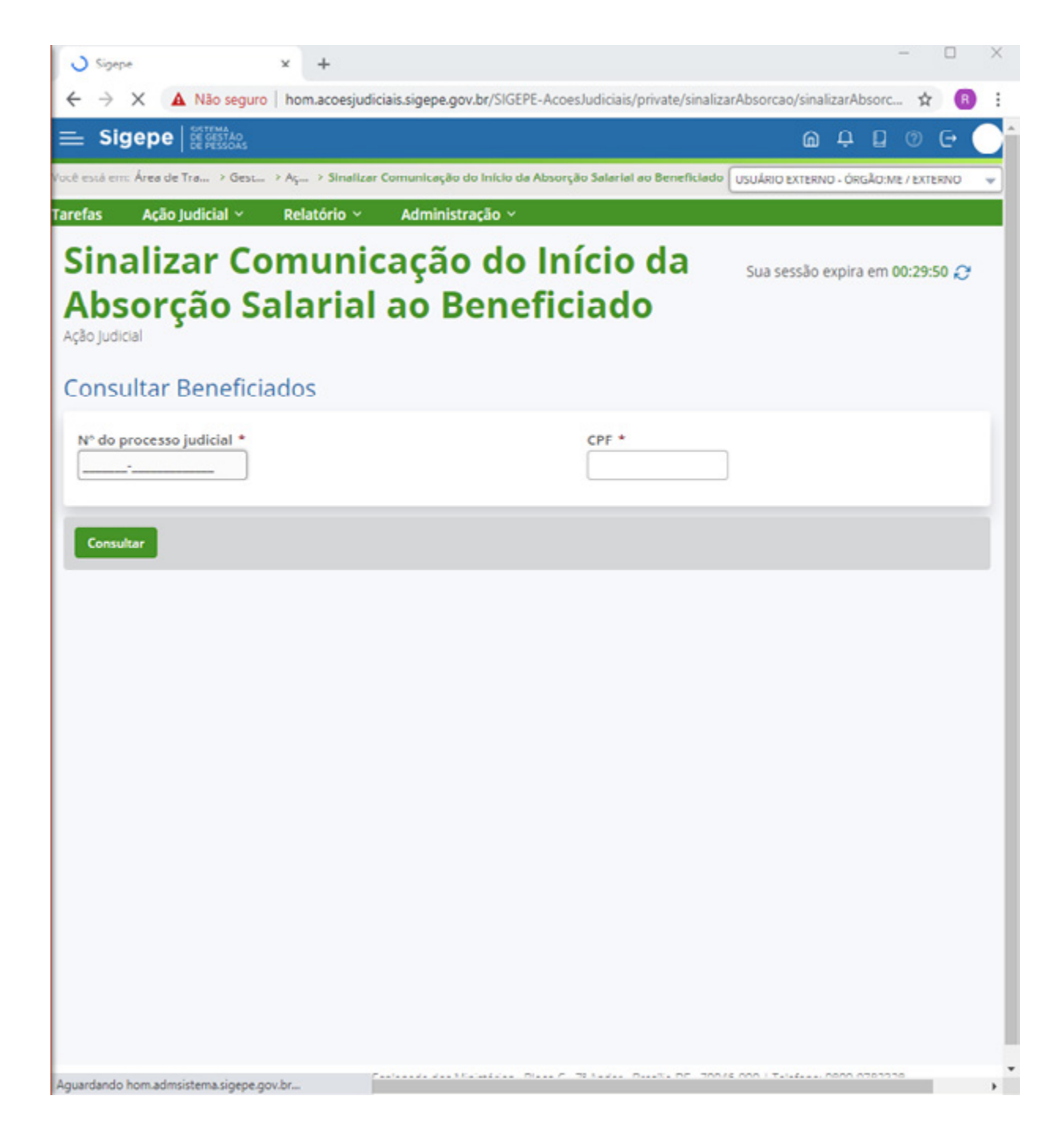

Após preencher as informações dos campos "**Nº do processo judicial**" e "**CPF**", clicar no botão "Consultar"

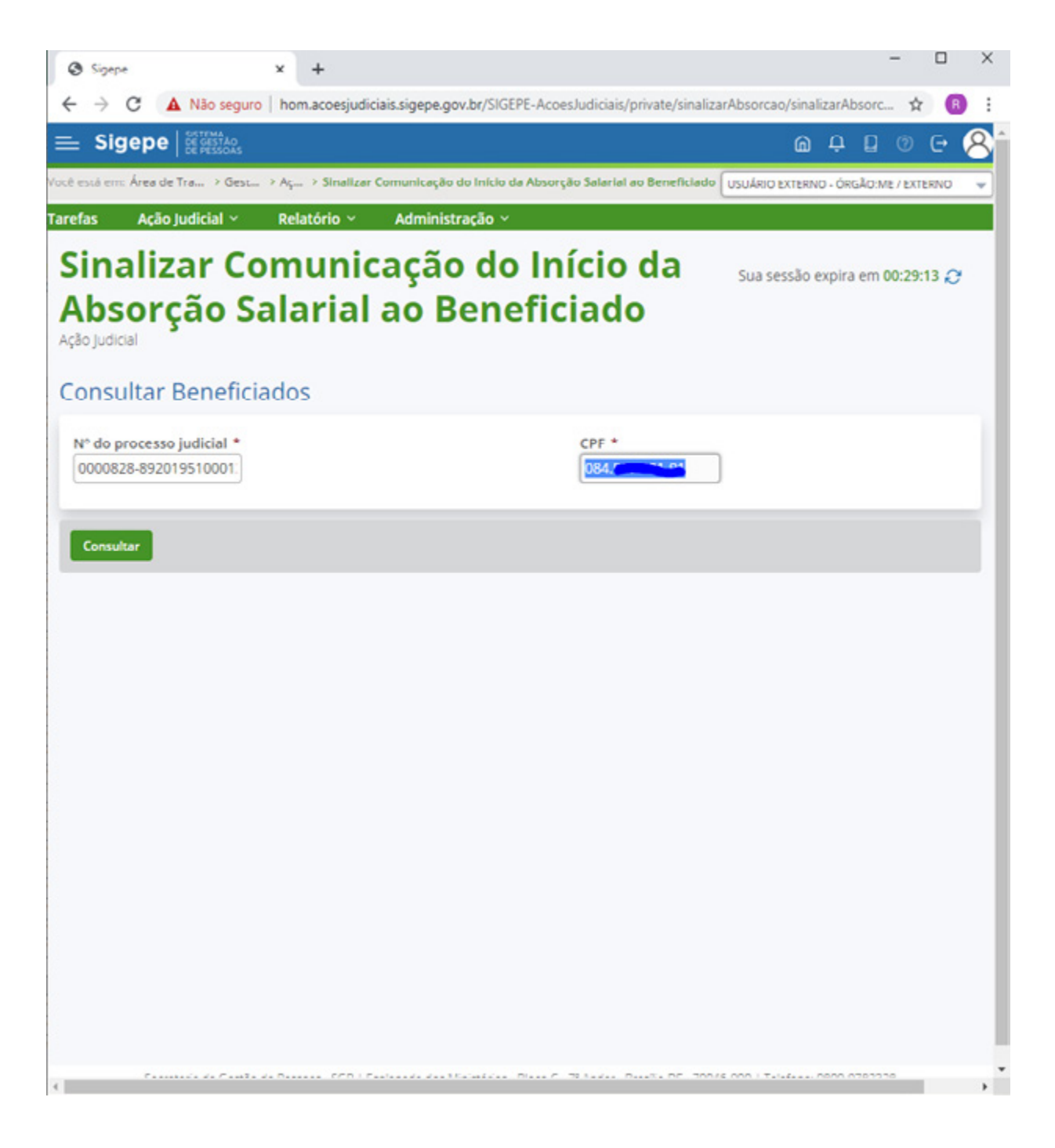

Na sequência, será possível visualizar o nome do beneficiado, seu CPF, seu órgão/matrícula e sua UPAG. Deve-se conferir se todas as informações buscadas estão corretas, afim de evitar homônimos. É possível, também, identificar o campo "**objeto**" da ação judicial, que deve ser um dos objetos listados no Acórdão TCU n.º 1614/2019.

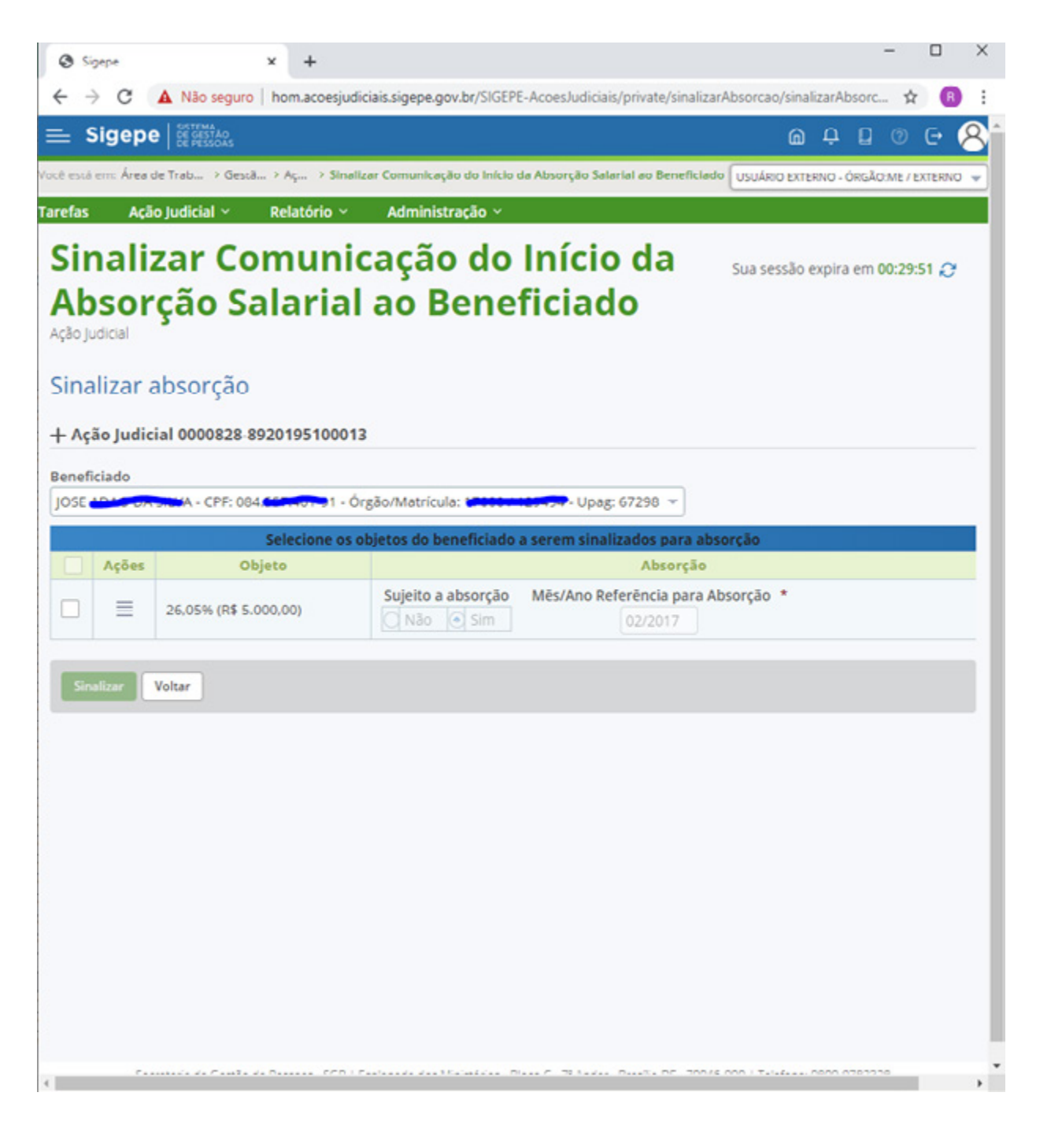

Logo ao lado do objeto, identificar o ícone e clicar. Serão apresentadas duas opções "**Detalhar objeto**" e "**Consulta Absorção Salarial**".

Obs.: Note que ainda não foi necessário o preenchimento dos demais campos existentes na tela.

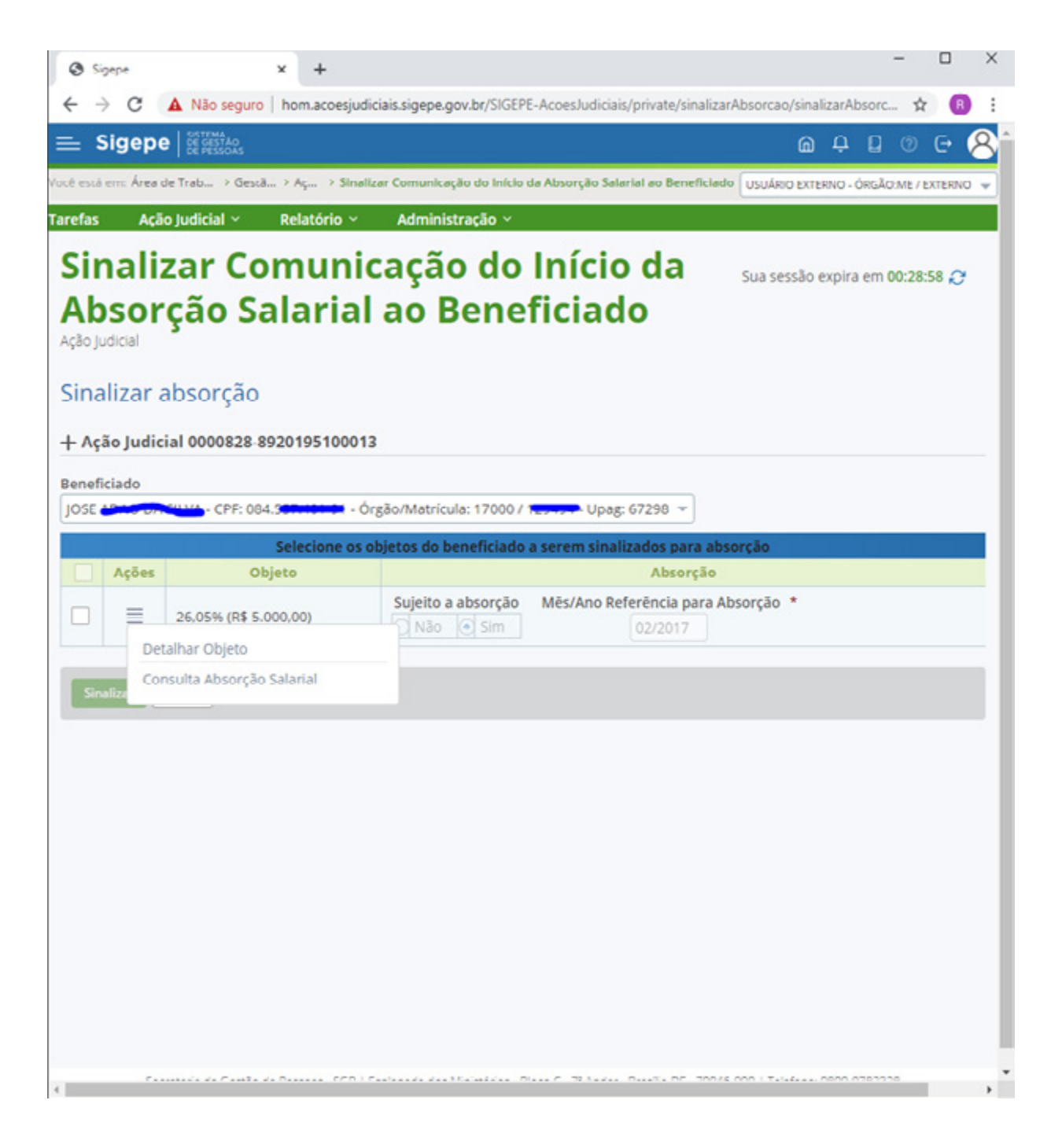

Selecionar o objeto encontrado, clicando no *ícone* 

Nesse momento, deve-se preencher as demais informações dos demais campos: "**Sujeito à absorção**", marcando a opção "**Sim**", para prosseguir com a absorção, ou "**Não**" para não realizá-la.

Ao marcar a opção SIM, será habilitado o campo MÊS/ANO REFERÊNCIA PARA ABSORÇÃO para preenchimento.

A data de referência para absorção está limitado ao período dos 5 (cinco) anos anteriores, pois a realização da absorção deverá respeitar o prazo decadencial da Administração

Quando a rubrica judicial for sujeita apenas às absorções futuras, no campo MÊS/ANO deverá ser informado o mês e o ano do preenchimento

Ao marcar a opção SIM, o sistema calculará automaticamente a absorção considerando o valor da remuneração do mês atual e do mês/ano de referência informado no campo

A absorção da rubrica judicial ocorrerá no processamento da folha em que ocorreu a confirmação da ação judicial no Módulo AJ

Quando o objeto possuir a marcação para absorção com data retroativa, a rubrica judicial realizará a absorção inicial e estará sujeita às absorções futuras

A marcação para absorção poderá ser alterada pelo executor após o cancelamento da ação judicial ou pelo autorizador com a ação ainda confirmada

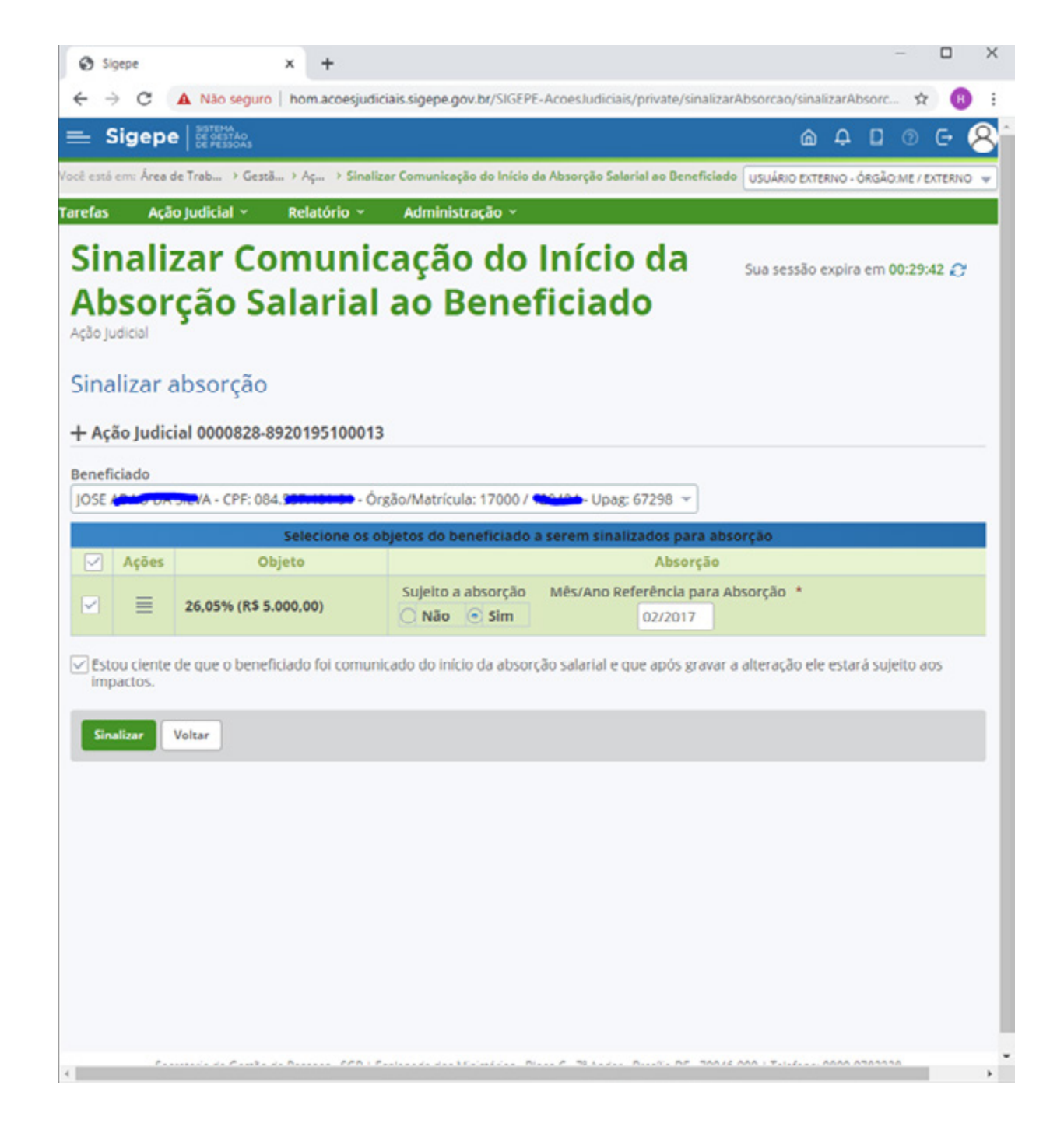

Logo após, o perfil do Autorizador deve ler com atenção a frase "**Estou ciente de que o beneficiado foi comunicado do início da absorção salarial e que após gravar a alteração ele estará sujeito aos impactos**", e sinalizar sua ciência marcando o ícone Clicar em "**Sinalizar**"

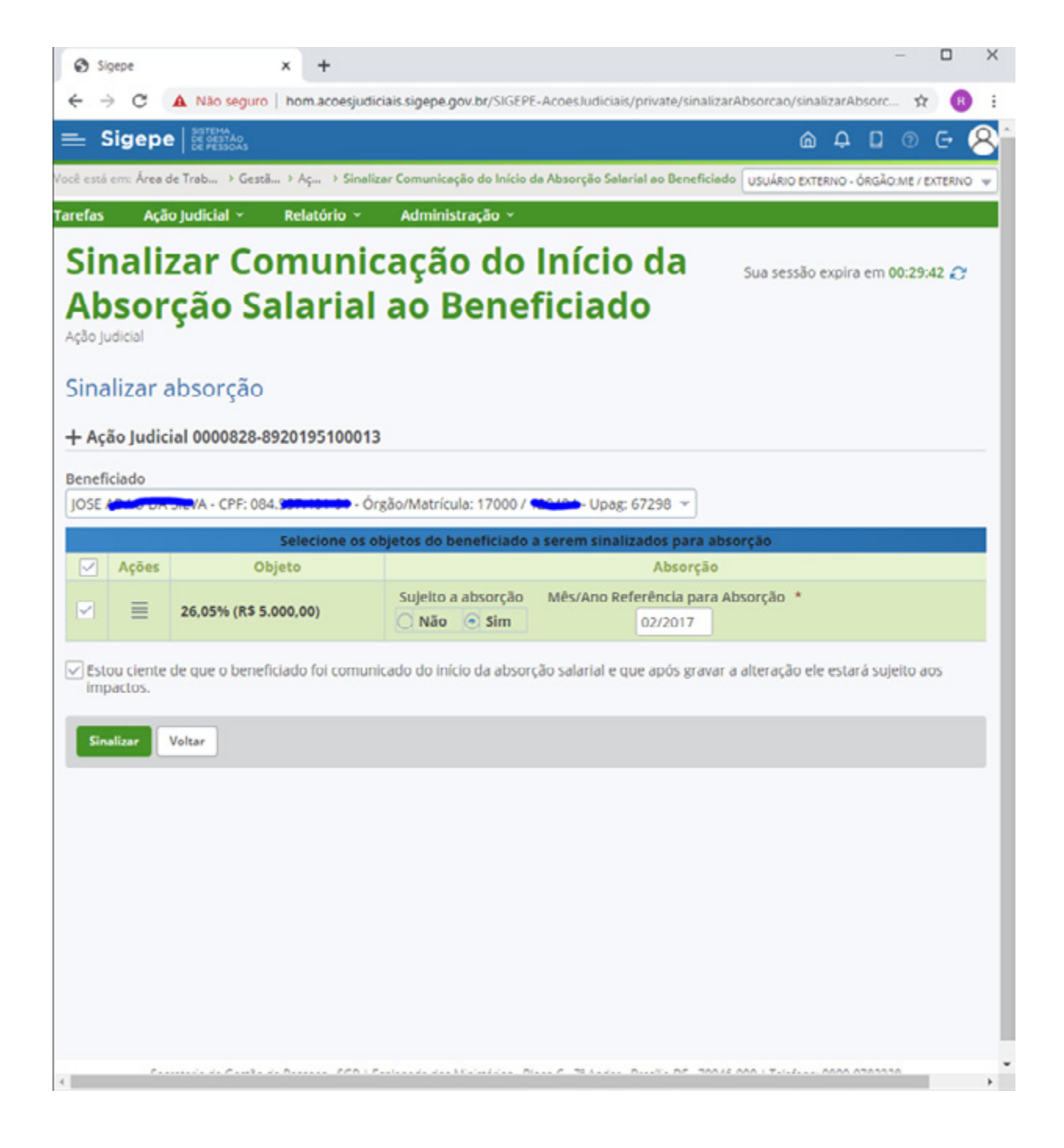

Aguardar a confirmação do procedimento com a "**Mensagem de Sucesso! A operação de sinalização de início da absorção salarial foi realizada com sucesso**."

Caso não haja mensagem de confirmação, retornar aos passos anteriores.

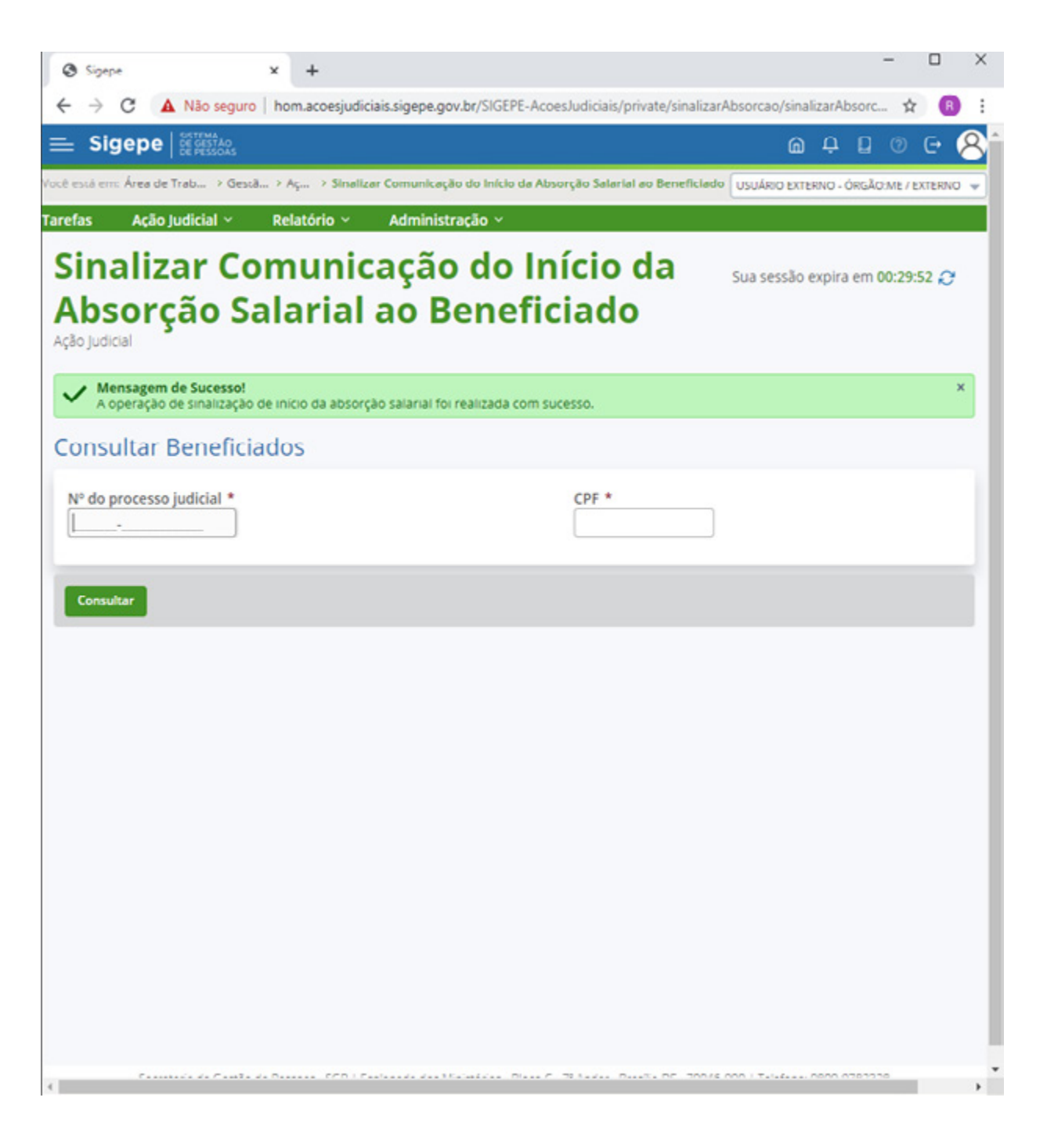

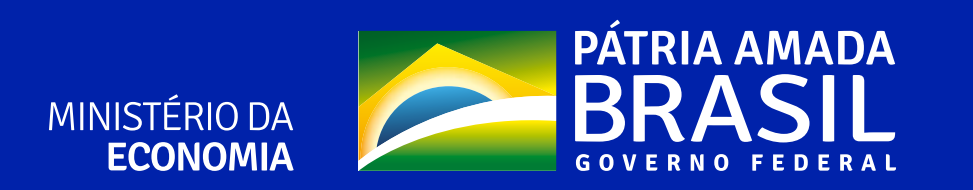